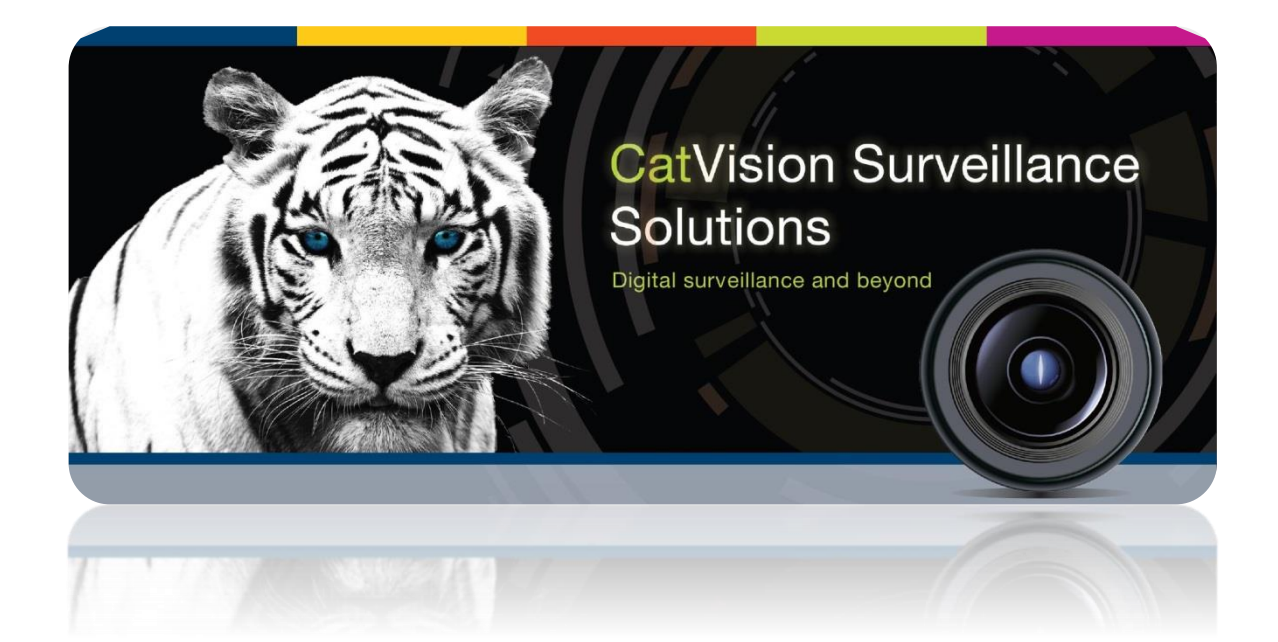

# CathexisVision 2016.2 Texecom Premier Elite Alarm Panel Integration

# Contents<sup>1</sup>

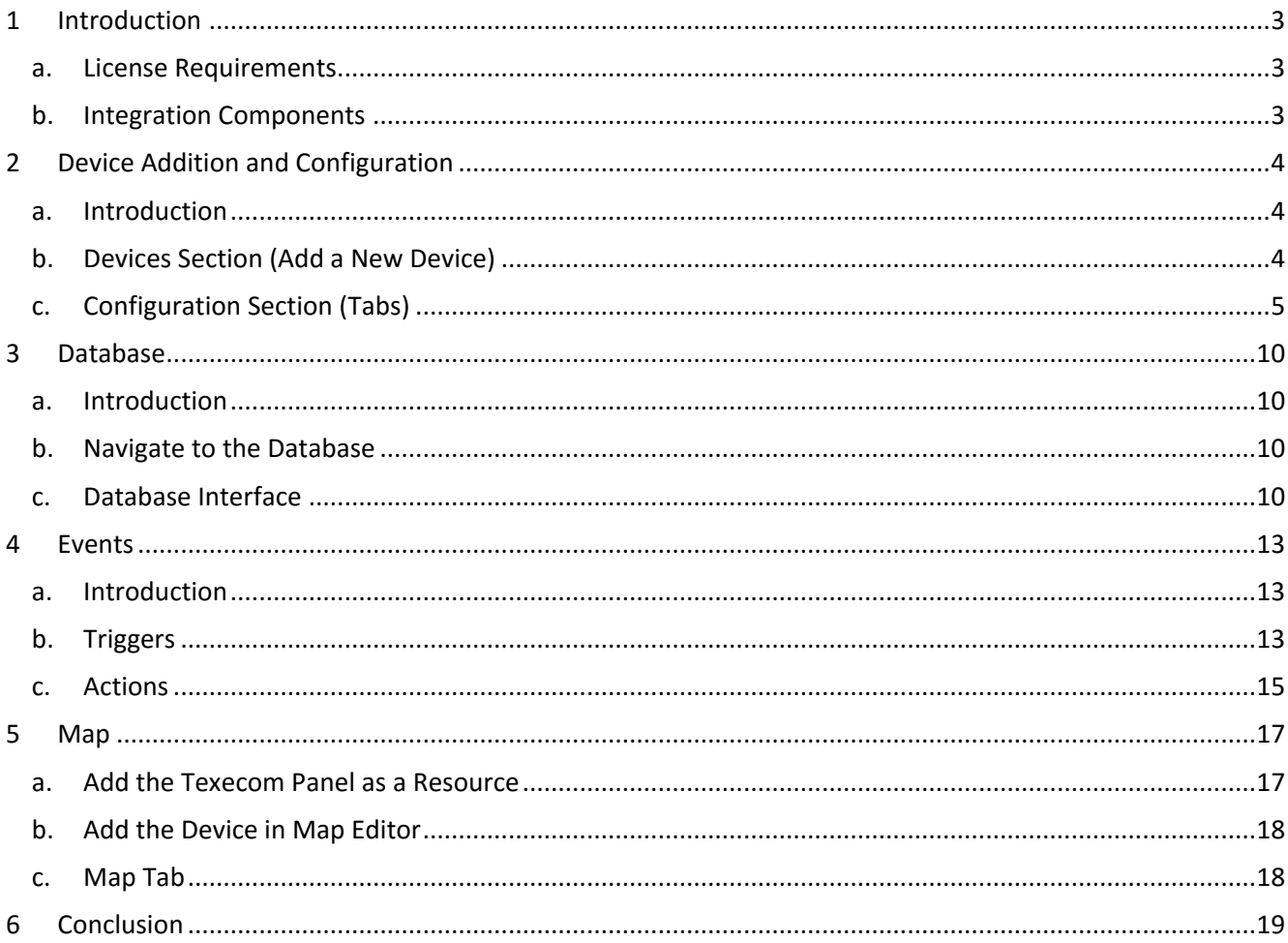

<sup>&</sup>lt;sup>1</sup> While Cathexis has made every effort to ensure the accuracy of this document, there is no guarantee of accuracy, neither explicit, nor implied. Specifications are subject to change without notice.

# <span id="page-3-0"></span>**1 Introduction**

This document will detail the integration of the Texecom Premier Elite alarm panel with CathexisVision. Functionally this integration will entail the triggering of standard CathexisVision Events, based on general and zone events.

#### **Note**:

- 1. If you need information regarding the regular operation of a Texecom device, please consult the relevant Texecom documentation.
- 2. There is a General Integration section in the main CathexisVision manual. It has vital information about creating an integration database, as well as a general introduction to the Integration Panel. **Read over this section.**

## <span id="page-3-1"></span>**a. License Requirements**

#### *Alarm Panel Integration License (CALM-2000)*

This licenses the Texecom panel, and will allow it to communicate with CathexisVision.

## <span id="page-3-2"></span>**b. Integration Components**

All CathexisVision integrations have two component levels: **Device** and **Object**.

**Device** The device is CathexisVision software's interface, which handles all the interaction between CathexisVision and the integrated hardware. When you add an integration to the CathexisVision system, you add a device.

The messages received from the device are called Device Events.

**Objects** Objects are the individual pieces of hardware that comprise the integration. You may have multiple "object types" under the objects group. For example, the main controller and door nodes, of an access control system, are both objects. They are different types of object.

In the case of the Texecom panel, the **device** is the panel itself; the objects are the **controllers, outputs, partitions and zones** (various sensor devices).

#### *Messages and Object Types*

The following device event messages, and objects/object types, will be represented in the CathexisVision integration, after installation and configuration, of the Texecom hardware. They will be visible in the Site  $\rightarrow$ Setup Tab  $\rightarrow$  Configure Servers  $\rightarrow$  Integration devices.

#### **1. Device Events**

- **a.** General Events
- **b.** Zone Events

#### **2. Object property**

The Texecom system has two Objects

- **a.** Controller
- **b.** Output
- **c.** Partition
- **d.** Zone

# <span id="page-4-0"></span>**2 Device Addition and Configuration**

## <span id="page-4-1"></span>**a. Introduction**

Integrations are added on a server-by-server basis. They are managed in the Integration Devices panel, under the Setup Tab of the servers to which they are added. To get to the Integration Panel follow this path:

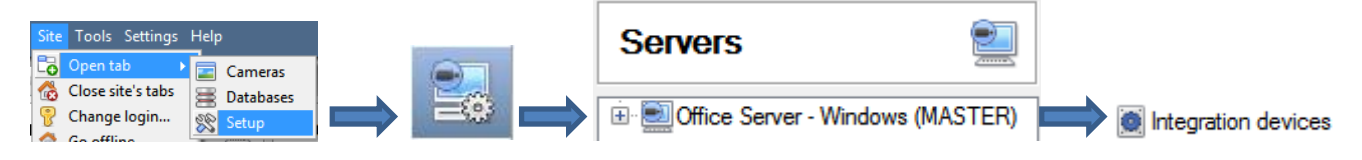

You will notice two sections in the Integration Panel:

- 1. The **devices** list will list the integration devices that are attached to your integration database.
- 2. The **Configuration** section enables you to edit/review, the device which you have selected in the **devices**  section.

## <span id="page-4-2"></span>**b. Devices Section (Add a New Device)**

- 1. Once in the Integration Panel, in the devices section, click on **New device** . This will open the addition window.
- 2. Select the **Texecom Premier Elite Alarm Panel** driver.

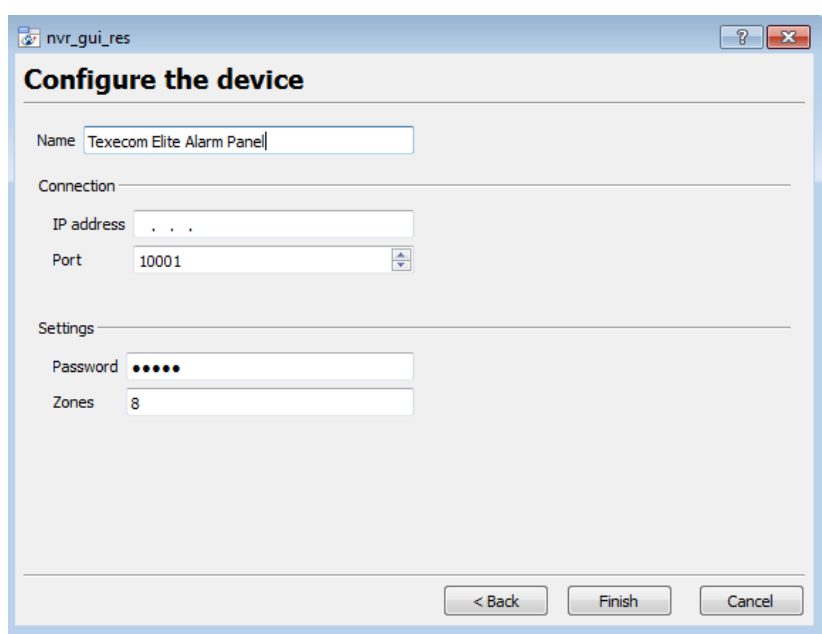

*Add the Device*

Give your device a descriptive **name**.

Enter the **IP Address** of the panel.

Leave the port number as is.

Enter the **Password** configured on the device to connect CathexisVision and the Texecom Premier Elite panel**.**

Enter the number of **Zones,**  configured on the device, which are to be monitored**.**

# <span id="page-5-0"></span>**c. Configuration Section (Tabs)**

The configuration section is divided up into a number of Tabs. The available tabs are: **Object configuration, Object properties, Device events, Groups, General.** 

## *Object Configuration Tab*

The object configuration tab is the tab where you may view all the individual objects that comprise the integration. The **Texecom** integration has the following objects: **controller, output, partition,** and **zone.**

In this tab you may see the **Names, Cameras** and **Groups** assigned to each object.

#### *Object Configuration Buttons*

In the case of the Texecom Premier Elite Alarm Panel, existing objects are detected automatically. You will not be able to manually add an object.

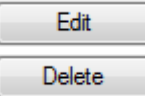

Will open up an existing object for editing.

Is used to delete an existing object from the CathexisVision configuration.

#### *Object Configuration Right-click Options*

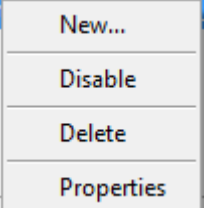

**New** does not apply to this integration, as objects are detected automatically by the system. **Disable/Enable** allows you to manually enable/disable individual nodes.

**Delete** will permanently remove this object from the list.

**Properties** will open up the object properties. You may edit the object from here. (Specifically you will be able to assign cameras to this object, as well as define user access levels for it.)

#### **Properties: Cameras**

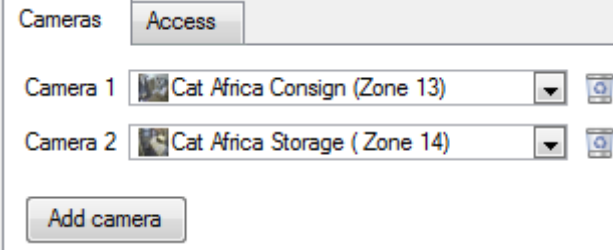

Adding a camera to an object will mean that, whenever there is an event on that object, the recording from that camera will be related to the time and date of the object event, in the Integration database.

To add a camera click on  $\sqrt{\frac{\text{Add camera}}{\text{Gamma}}}$  and select the relevant camera from the drop-down menu.

To delete a camera click on  $\Box$ .

**Note**: If you do not have *continuous recording* setup, on associated cameras, you will run the risk of zones (object) triggering while the cameras are not recording. To only record cameras, when an object triggers, you will need to setup **Events** that trigger a recording, when one of these objects is activated.

#### **Properties: Access**

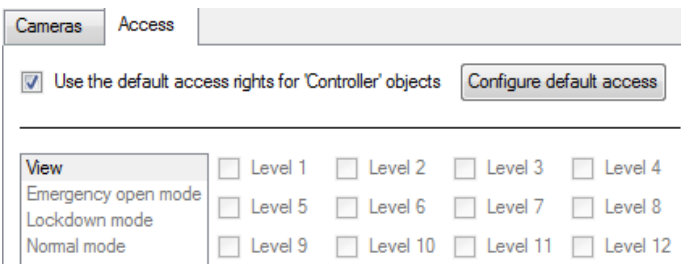

**Access** allows you to protect sensitive objects, by only allowing certain levels users access to them.

You will see a list of objects for which you may set access levels.

**Note**: If you have *Use default access rights* checked, you must make sure that those default rights have been correctly defined. Click on **Configure default access** to do this.

# *Objects Properties Tab*

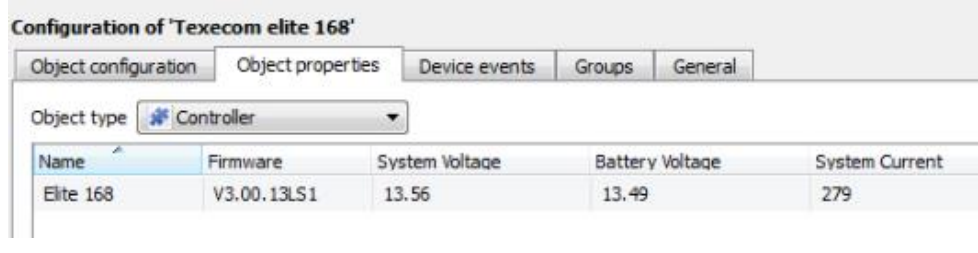

The Object properties tab allows you to view the objects, sorted by type. In the case of the Texecom device you will have the options of viewing by **controller, output, partition or zone.**

Below are the definitions for each of the specific object type columns found in the Object Properties tab.

#### **Controller Object**

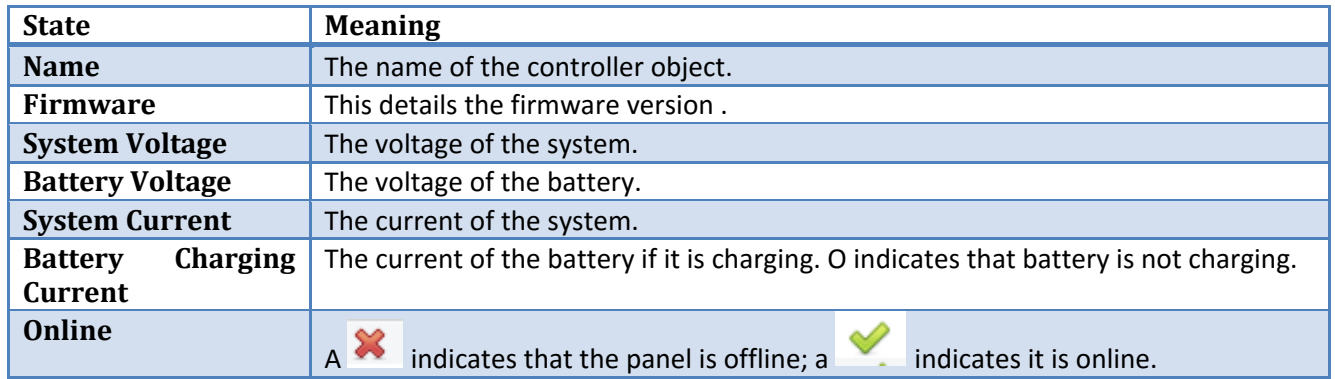

#### **Output Object**

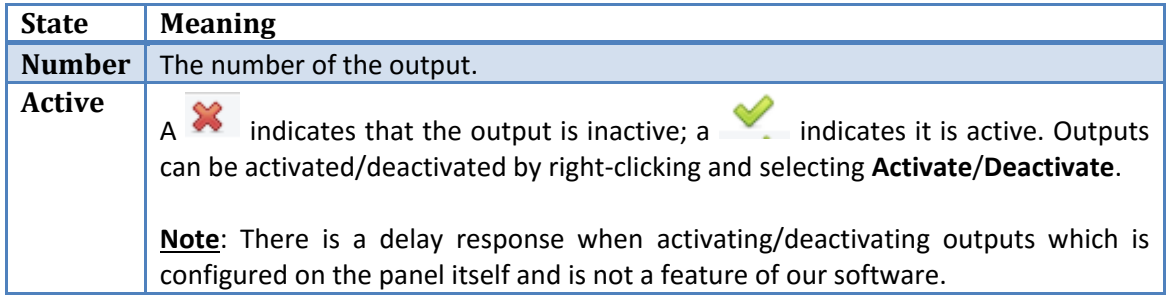

**Partition Object**

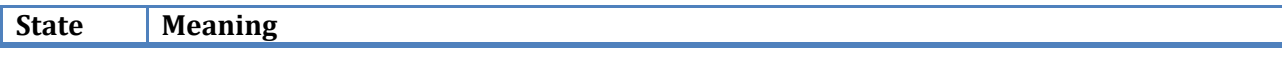

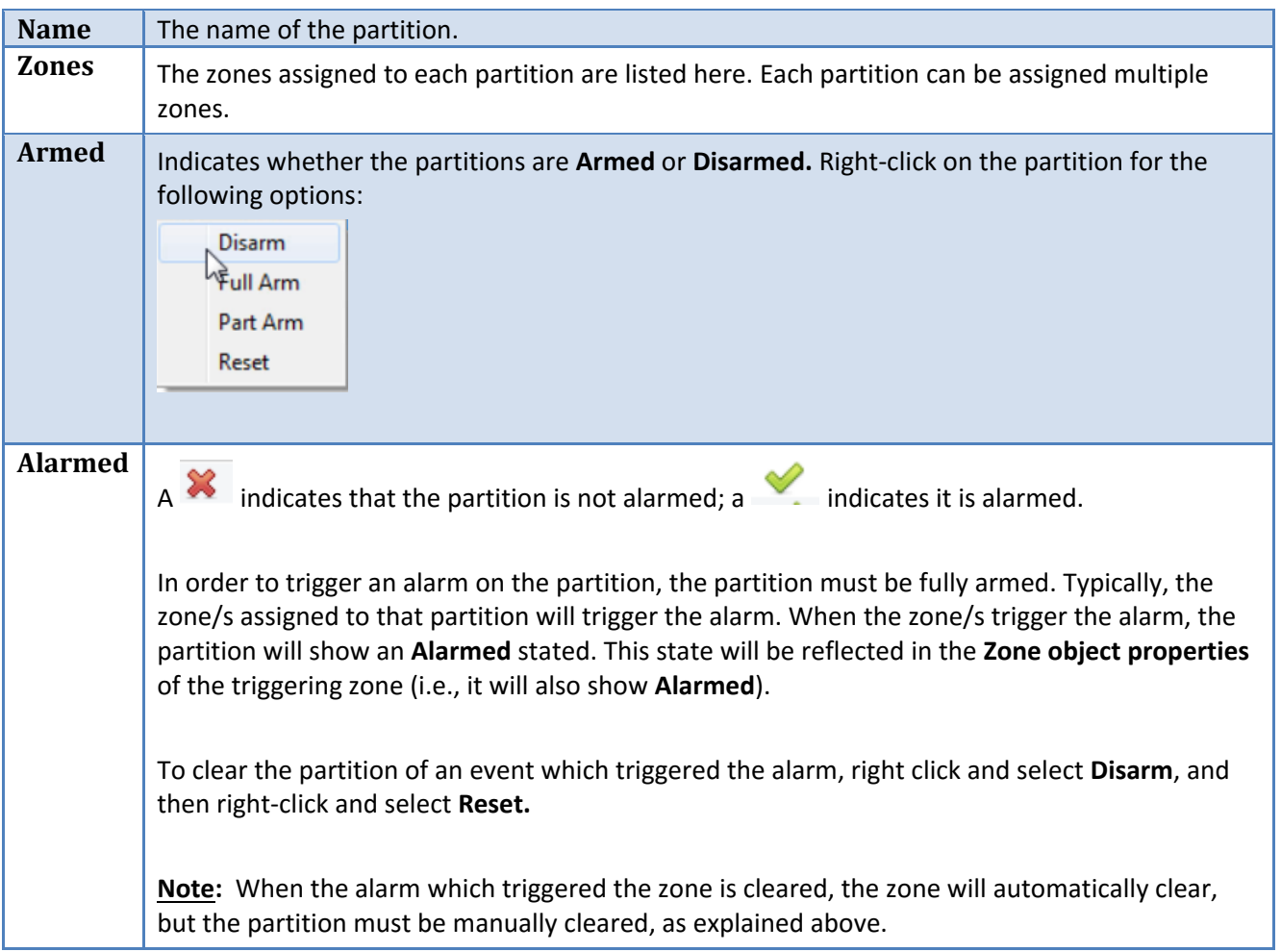

#### **Zone Object**

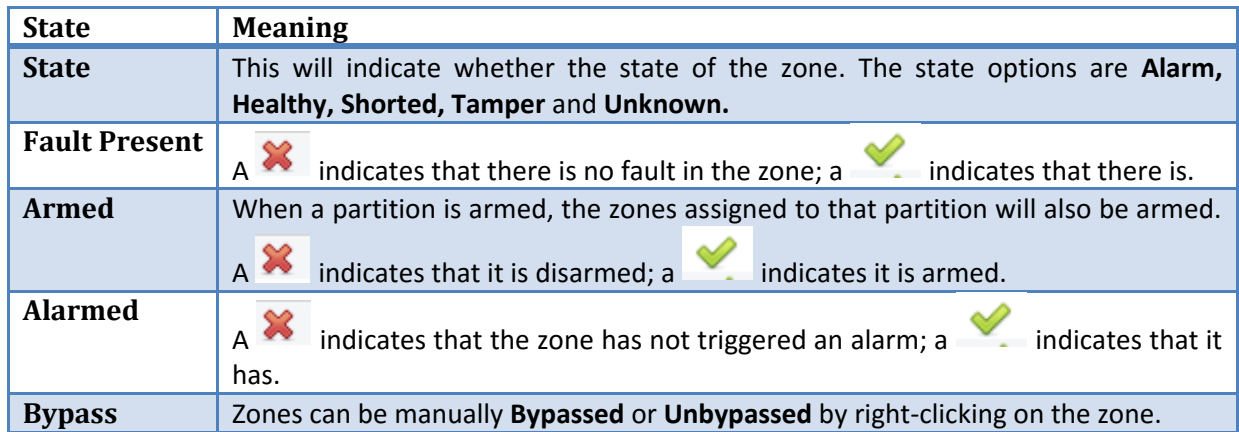

## *Device Events Tab*

This will list real time events happening on this device. It is an excellent way for installers to see that the integration is functioning, and to monitor the live events happening on site.

**Note**: When navigating away from this window, the device events for that session will disappear but will still be accessible in the integration metadata base. Please see **Section 3 Database** for more information on navigating to and interacting with the database.

## *Groups Tab*

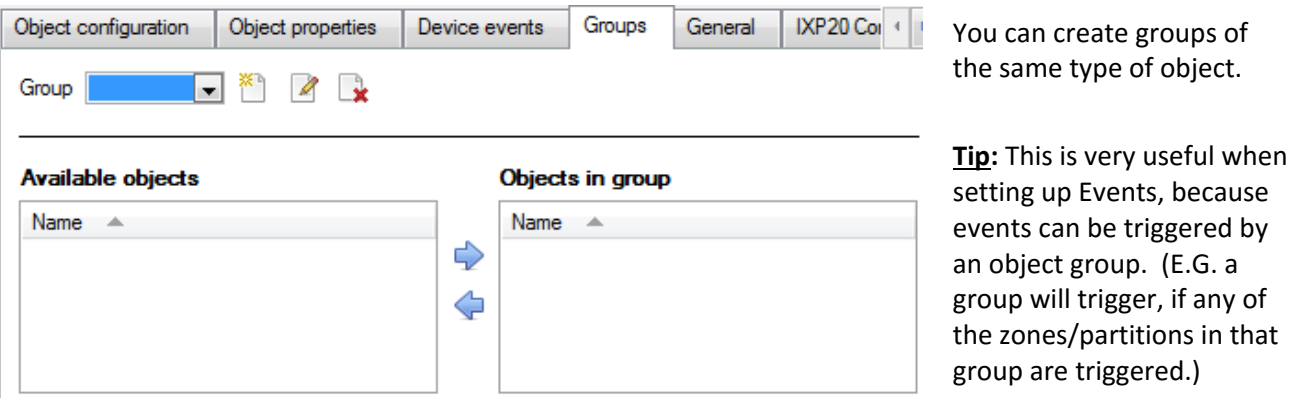

#### *Create a Group*

To create/edit a group click on / . (**Note**: Once a group has been created, you may not edit the object type of the group.)

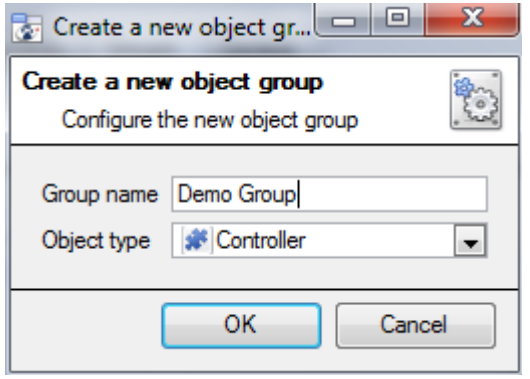

When creating a group you will select what object type to include in the group. Once the group is created the available objects panel will fill up with all available objects of that type. From this list you will choose which objects you want to use in your Group.

Give the group a descriptive **Group name.**

Click on the drop-down menu to select the **object type** that you would like to group.

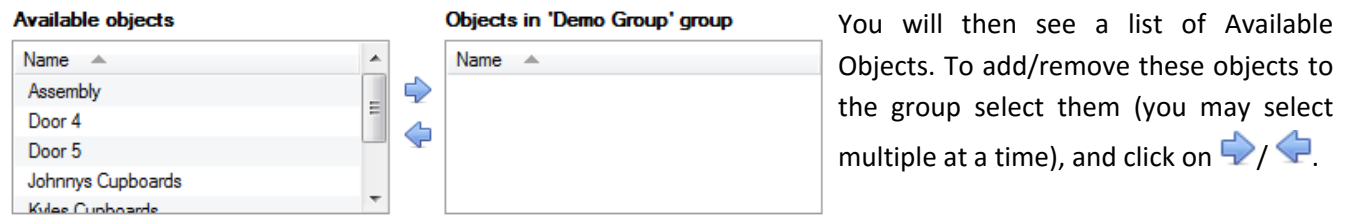

## *General tab*

Currently the general tab deals with the integration database. Here you will be able to select a pre-created database, or you will be able to configure a new database.

#### *Select an Integration database*

If you have already created an integration specific database, select it by clicking Only databases relevant to the integration you are adding should appear: Integration database Texecome Elite Alarm Panel

If you have not yet created a database, see below.

## *Configure a new database*

**B** Configure integration databases

If there is no database created yet, clicking on this button will take you to the integration database setup.

**Note**: The information on setting up an integration database may be found in the **Integration Devices General Settings** section of the CathexisVision Setup Manual.

# <span id="page-10-0"></span>**3 Database**

## <span id="page-10-1"></span>**a. Introduction**

The database tab will allow you to navigate the records in each individual database. In the database tab each database is presented as a table. It has built in filters, and the ability to navigate by timestamp. If a database record has an associated recording you will also be able to launch this recording, from within the database tab.

Most integrations will have a different database presentation, and unique filters, due to the different parameters sent to CathexisVision by the integrated device.

## <span id="page-10-2"></span>**b. Navigate to the Database**

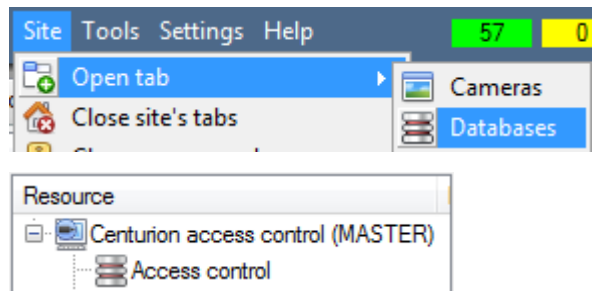

You may view the information stored in the Integration database, by following the path you see to the left.

This will take you to the Database Tab.

Once in the databases tab you will have to select the relevant integration database. The databases are ordered under the NVRs that they are attached to.

## <span id="page-10-3"></span>**c. Database Interface**

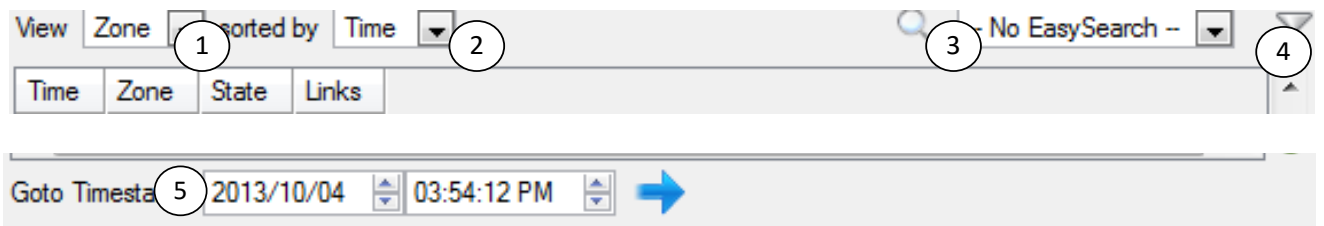

Connected to unit Centurion access control

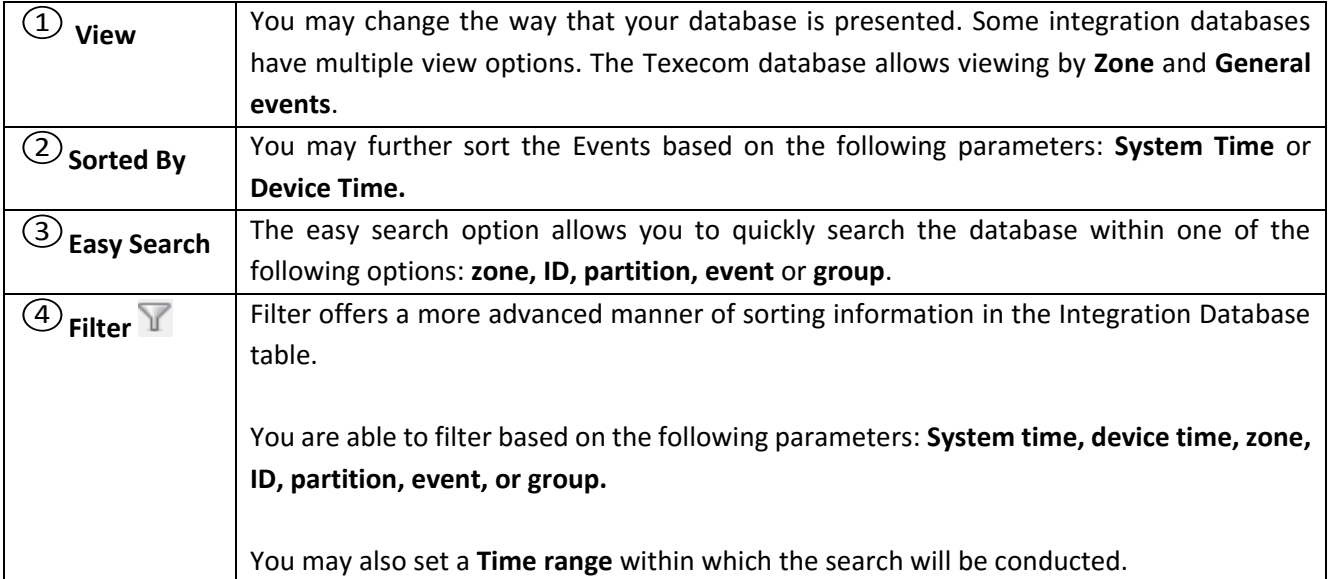

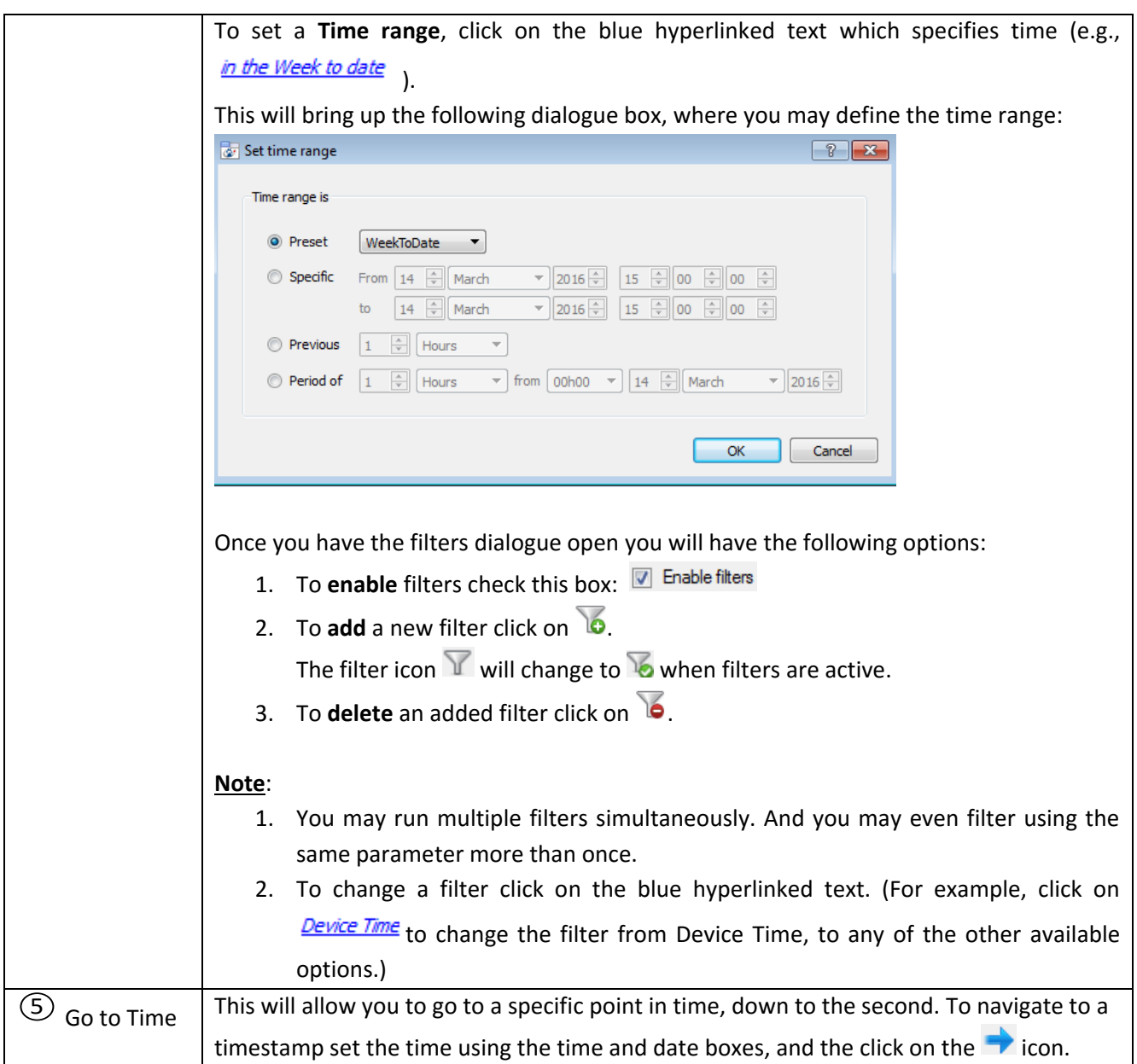

## *Viewing an Entry's Associated Recording*

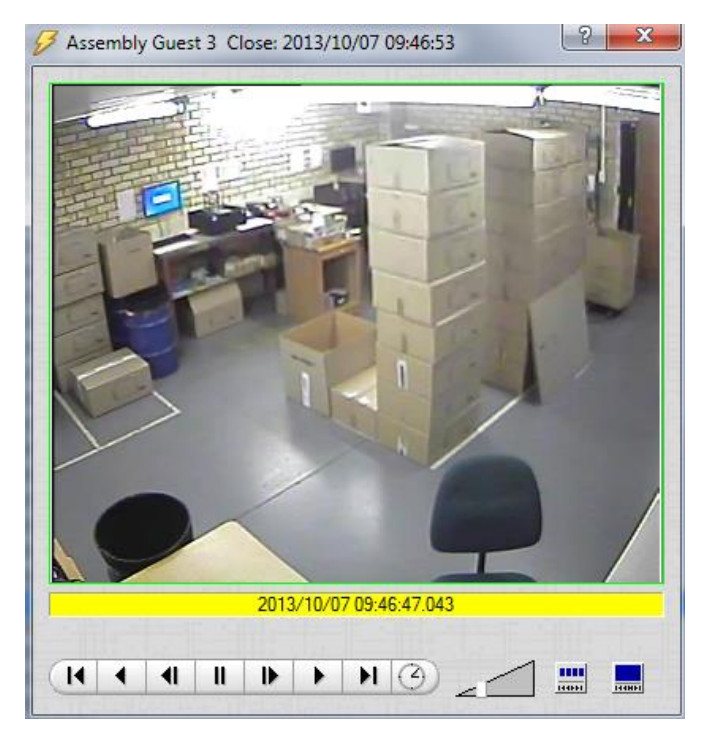

If you have attached cameras to device objects in the Integration setup, and have set these cameras up to record continuously, each Integration database entry will have a corresponding recording. To view a databased event's recording double click it. A floating replay window will appear, from which you may review and archive video content.

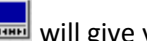

will give you the view to the left.

will break down the image into 4 sequential frame viewers.

## <span id="page-13-0"></span>**4 Events**

## <span id="page-13-1"></span>**a. Introduction**

A CathexisVision event has a trigger, which causes an action. You may set integrated devices to act at triggers, or as actions. This document will detail the Texecom specific aspects of Events. There is a comprehensive guide to CathexisVision Events in the main setup manual.

Most of the data that CathexisVision receives from a device is presented in the Events interface. This is done in order to give the user a full range of options. As a result, some of the options presented in the interface may be *impractical* for being used as an event trigger, or action.

## *Events*

To create an event using the Texecom device, enter the Events management area:

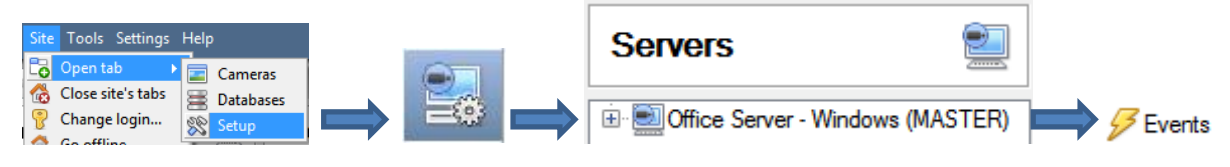

- 1. Once in Events management click on  $\Box$  New  $\Box$  This will open up the New Event window.
- 2. Once in this window, select the Triggers tab and click on the hyper link titled, *standard triggers*.
	- a. From the menu that drops down, left-click the Texecom device that you want to trigger the event with.

#### *While/When and Any/All*

When triggering on a door you will have the option to trigger **while/when** a trigger is active. You will also be able to select multiple triggers, and define whether **all/any** of the triggers need to be active to set-off an event.

Use *texecom elite* to trigger the event Trigger using any controller Start actions when any of the following device events occur As usual, to change these settings click on the blue hyperlinks.

## <span id="page-13-2"></span>**b. Triggers**

A trigger is the input that tells the event to start. The trigger causes the subsequent action (which the user will also define).

#### *Set your device as the trigger*

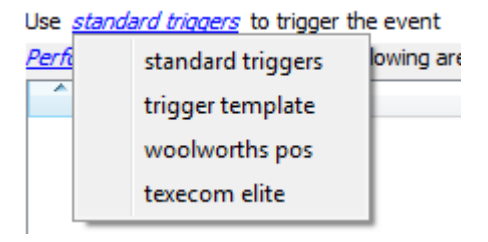

If you are creating a new event, the trigger type will default to: Use standard triggers. To define which device you want to trigger the event, click on the hyperlink after "use". To set it as the Texecom Premier Elite device, click on the hyperlink, and select the relevant device name from the dropdown menu.

#### *Trigger Types*

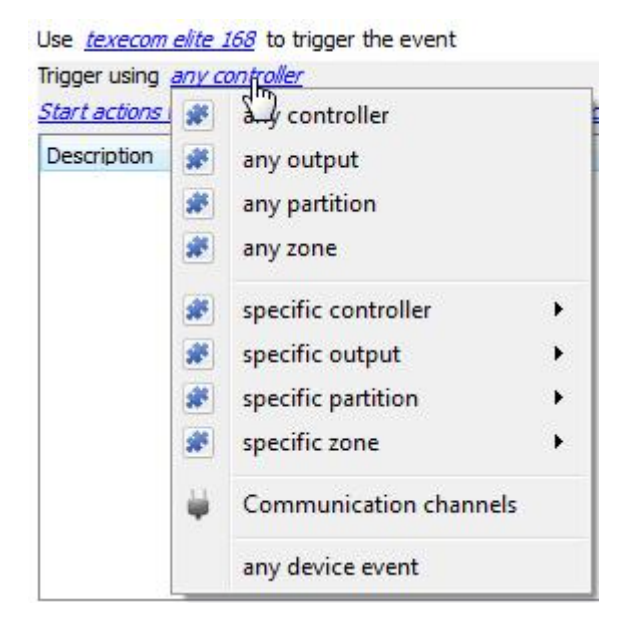

**Any controller** will trigger using any of the controllers. **Any output** will trigger using any of the outputs.

**Any partition** will trigger using any of the partitions.

**Any zone** will trigger if anything happens in any of the zones. **Specific controller/zone/output/partition** will trigger using only that specific object.

**Any device event** will trigger when any trigger occurs on the Texecom Premier Elite device.

**Note**: If you created object groups, the option to trigger using specific/any group will appear here.

**Note for group triggers**: If you want this event to be databased under the name of a specific object, and not the name of the triggering group, you will need to modify the Description field in the **General tab** of the Event setup.

Click on the  $\bigcirc$  to see a list of available descriptions.

Example usage: value=\$input\_name

In this example, replace 'value' with the name you would like to database the event under.

## *Device Events*

After selecting a master trigger type, you will need to add a trigger to the event. Click on  $\Box^{\text{New}}$  in the Triggers tab. This will bring up the dialogue box you see below:

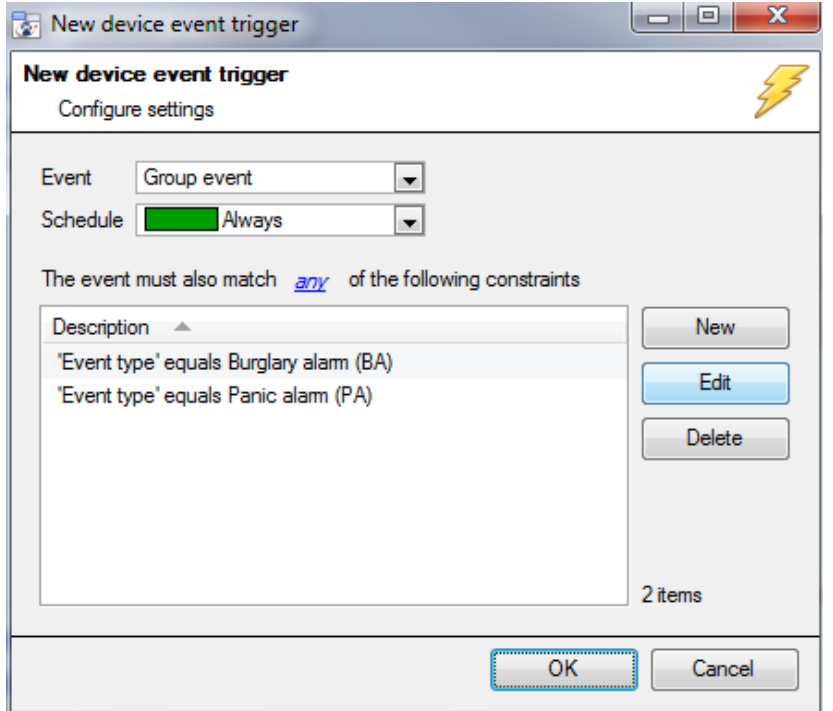

For example within the<br>*any device event* ontion you may option you may choose what type of device Event will be your trigger. Choose from the drop-down menu. Texecom offers Group, Group State Updated, System, Zone, and Zone State Updated events.

To add/edit/delete a rule use the New, Edit, and Delete buttons on the right hand side.

Note: You may set multiple constraints, choosing if  $\frac{d\mathbf{w}}{dt}$ , or  $\frac{d\mathbf{w}}{dt}$ constraints need to be fulfilled to set off a trigger. Here there are two Events, either of which will trigger the event.

**Note**: If you set no constraints, every device event will trigger this. Once you set constraints only the constraints chosen will trigger the event. Once you have selected the type of device event that will be the trigger, you may add a new **device event rule.** To do this, click on  $\frac{N_{\text{ew}}}{N_{\text{ew}}}$ 

#### *Any Device Event*

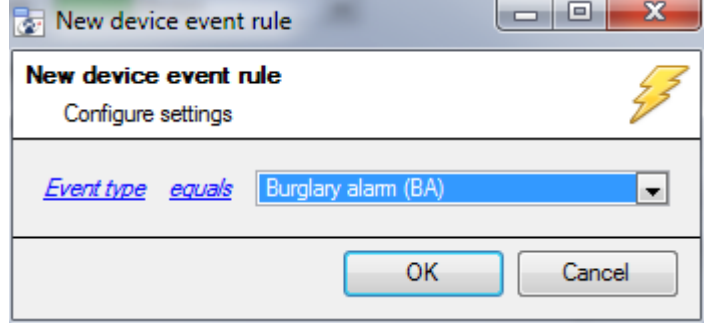

To change the constraint click on the first hyperlink, this will bring up the full list of available rules.

To modify the way this rule will be treated click on the second hyperlink (**equals** in the example) this will show you the rules options.

**Note**: When all available options are known to CathexisVision you will see a drop-down menu. When these variables are not pre-defined you will need to fill them in yourself. The information pulled through to the events is information sent to CathexisVision from the Texecom device, see the Texecom settings for the strings needed here.

## <span id="page-15-0"></span>**c. Actions**

Once you have defined the triggers that are going to initiate your event, you will need to define some Actions in the **Actions tab** of the **New Event** window.

To set an action for an event trigger, click  $\Box$  New and select an action from the available options:

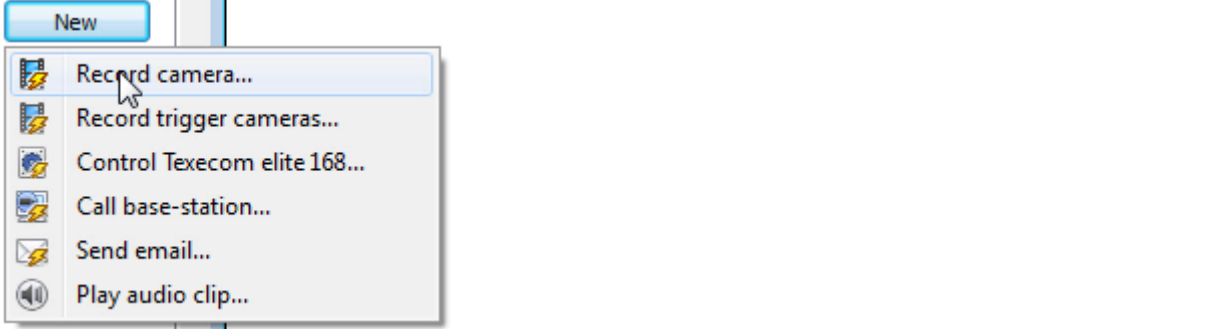

One of the available actions will be to *control* the Texecom device.

## *Control device*

This will bring up the **control device** dialogue. Under the **device** tab the user defines how the device will be controlled; under the **advanced** tab, the scheduling of the action is defined.

#### *Device*

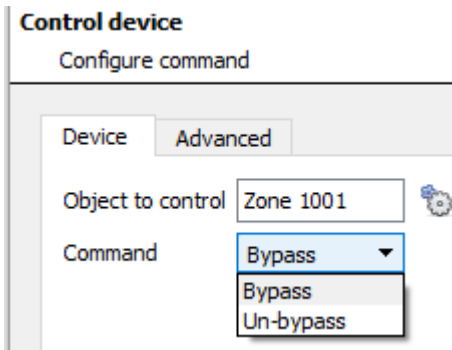

#### To select an **Object to control** click

on the icon. This will give you a selection of all the Objects available on the Texecom device.

#### **Control device**

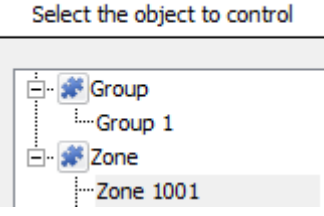

The **command** drop-down will change to present the commands available to that Object.

**Note**: you may only take a global action here, and global actions may only apply to **controllers**. For example you may not control **communication channels** as part of an event action. If you select one of these objects you will have no options in the *Command* menu.

#### *Advanced*

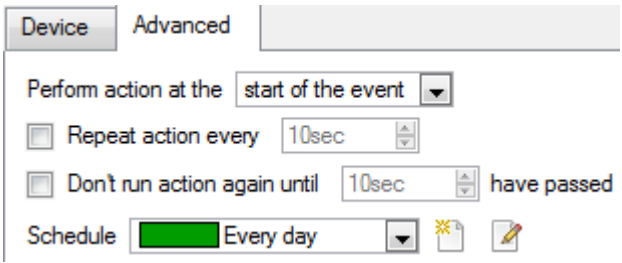

You may choose to **perform action at the** start of the event, or once the event triggers have subsided.

The two checkboxes allow the user to set the action to repeat every few seconds, and/or not run for a period after it has triggered.

**Schedule** is a standard Cathexis schedule, which you may apply to the actions.

# <span id="page-17-0"></span>**5 Map**

ń

It is possible to add the Texecom Premier Elite Alarm Panel integration to a site map, which will allow for a number of action options when zones/partitions are triggered. These options include the animation of triggered zones and connecting to site cameras when zones are triggered, etc.

**Note**: This section will only deal with the specifics of the Texecom panel. For more information on using the CathexisVision Map Editor and Map Tab, please consult the dedicated and detailed Map Editor Operation Manual.

## <span id="page-17-1"></span>**a. Add the Texecom Panel as a Resource**

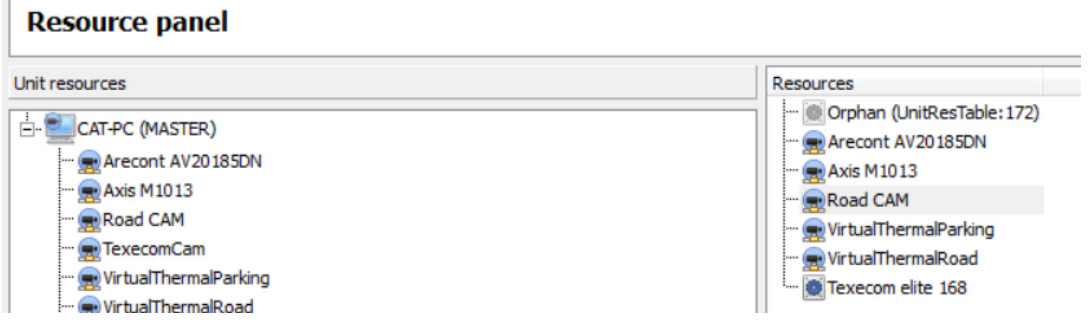

To configure the map, the Texecom device must be added as a resource to be added to the map.

#### *Add the Device in the Resource Panel*

- 1. Navigate to the **Resource Panel** by following Site → Open Tab → Setup → Resource Panel.
- 2. Drag the Texecom device from the **Unit Resources** list into the **Resources** list, on the right.

# <span id="page-18-0"></span>**b. Add the Device in Map Editor**

*Adding Device Objects*

Once you have added the Texecom device as a **Resource**, it will be available to drag onto the map area from the **Site Resources** list.

#### After dragging the device onto the map area, a list of all the actionable device objects Texecom elite 168 → will be displayed. Default Flite 168 To add multiple objects, you must repeatedly drag-and-drop the Texecom device  $PC<sub>1</sub>$ onto the map area to bring up this option. PC<sub>2</sub> PC3 *Adding Device Actions* PC<sub>4</sub> PC<sub>5</sub> To add actions to the device objects, either select the object on the map and click PC<sub>6</sub> PC<sub>7</sub> Edit Actions... or right-click the map object and select  $\Box$  Edit actions... PC8 Partition 1 Partition 2 *Action Options* Partition 3 **Partition 4** Actions may be set for **Left/Right-Clicks**, **State Changes** and **Events**. To create a Partition 5 new action, select **New** Zone 1 Zone<sub>2</sub> Zone 3 The action triggers will differ according to the object selected. Consider the  $Zone4$ following examples: Zone 5 Zone 6 Action triggers on state change for a Target state: Armed (Full) and Alarmed  $\overline{\phantom{0}}$ Zone 7 partition: Armed (Full) and Alarmed Action Zone 8 Armed (Full) and Not Alarmed Armed (Part) and Alarmed Armed (Part) and Not Alarmed Armed and Alarmed Armed and Not Alarmed

Action triggers on state change for a zone:

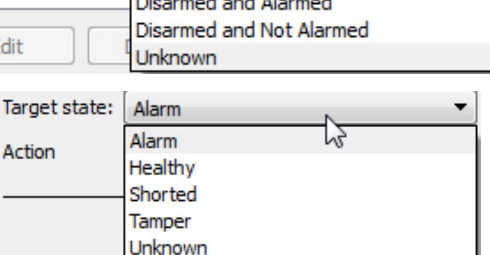

**COL** 

## <span id="page-18-1"></span>**c. Map Tab**

You need to upload your saved map to CathexisVision. Once you have your map open, all objects added to the map area in the Map Editor will be visible on the map, and all actions set will be available.

# <span id="page-19-0"></span>**6 Conclusion**

Please remember that this document was designed to deal specifically with this integration. For further information about the CathexisVision software please consult the main manual [\(http://cathexisvideo.com/\)](http://cathexisvideo.com/).

For support please contac[t support@cat.co.za](mailto:support@cat.co.za)